## **WEB CLIENT**

**Quick Reference Guide V 8.0** 

## **Getting Started**

Web Client lets you capture checks and create electronic deposits, which are securely transmitted to Farm Bureau Bank for processing. Use this guide to help you locate the menus and options you will use to create deposits

Use the following URL to login and start transmitting checks: <u>https://netdeposit.farmbureaubank.com/webclient/login.do</u>

On the landing page, enter your credentials as provided by Farm Bureau Bank

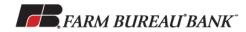

| , i | Username | ismith |
|-----|----------|--------|
| 1   | Password | *****  |
|     | Submit   |        |
|     | Rememb   | er me  |

It this is the first time login in you will be prompted to change your password. Click the Submit button after updating your password.

| Change y                              | our password.                     |               |
|---------------------------------------|-----------------------------------|---------------|
| You will need to create a new passwor | d in order to proceed to use this | s application |
| Old Password                          | •••••                             |               |
| New Password                          | •••••                             |               |
| Confirm New Password                  | •••••                             |               |
| Submit                                | Cancel                            |               |

Click Continue to the Security Warning pop up

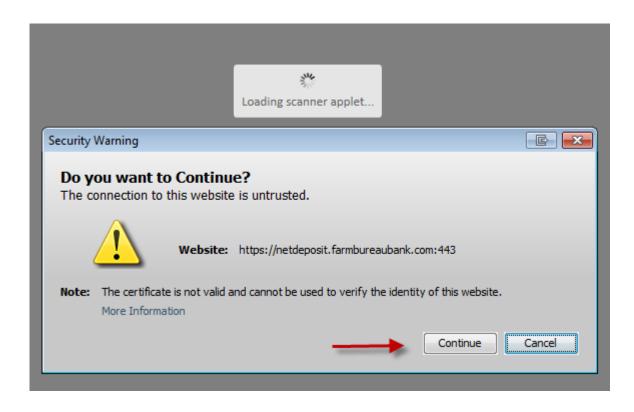

Click Run on the Net Capture Business Pop Up

| Do y | ou want t       | o run this     | application?                                                                                                    | × |
|------|-----------------|----------------|----------------------------------------------------------------------------------------------------|---|
|      |                 | Name:          | NetCapture Business                                                                                              |   |
|      | £               | Publisher:     | Fundtech Corporation                                                                                             |   |
|      |                 | Location:      | https://netdeposit.farmbureaubank.com                                                                            |   |
|      | •               |                | icted access which may put your computer and personal<br>ion only if you trust the location and publisher above. |   |
| Do I | not show this a | again for apps | from the publisher and location above                                                                            |   |
| Û    | More Inform     | ation          | Run Cance                                                                                                    |   |

Click Allow to the Security Warning Pop –up

| Security                                                                                                    | r Warning                                                           |  |  |  |
|----------------------------------------------------------------------------------------------------|---------------------------------------------------------------------|--|--|--|
| <b>1</b>                                                                                                    | Allow access to the following application from this web site?       |  |  |  |
|                                                                                                    | Web Site: https://netdeposit.farmbureaubank.com                     |  |  |  |
|                                                                                                    | Application: NetCapture Business<br>Publisher: Fundtech Corporation |  |  |  |
| This web site is requesting access and control of the Java application shown above.<br>Allow access only if you trust the web site and know that the application is<br>intended to run on this site. |                                                                     |  |  |  |
|                                                                                                    | o not show this again for this app and web site. Allow Do Not Allow |  |  |  |
|                                                                                                    | lore information                                                    |  |  |  |

Read the Broadcast message and click close

| BROADCAST MESSAGE                                                                                                    |
|----------------------------------------------------------------------------------------------------|
| Effective January 16, 2016 the Remote Deposit Check Capture system will have a new look. We will keep you posted with additional information.<br>If Net Deposit assistance is needed, please call 800-340-3021. |
| Close                                                                                                    |

## **Deposit Screen**

Group the checks together for the deposit and prepare them for scanning. Sum up the checks to obtain the deposit total or control balance.

If you are able to make deposits to more than one account, choose the account to which you are making this deposit by placing a checkmark next to the account.

| Deposit User Preferences Reporting           |                |                                           |  |  |
|----------------------------------------------|----------------|-------------------------------------------|--|--|
| tart Deposit Process Checks Complete Deposit |                |                                           |  |  |
| SELECT ACCOUNT: Search here                  |                |                                           |  |  |
| Account Name 1                               | Account Number | Customer Name                             |  |  |
| IMATEST COMMERCIAL                           | ******3909     | ZZ old FBB Test Farm Bureau County Office |  |  |
| Test Ins Policy                              | ******4441     | ZZ old FBB Test Farm Bureau County Office |  |  |

At the bottom of the screen, enter the control balance (total of all the checks)

| Deposit       | User Preferences   | Reporting     |                |
|---------------|--------------------|---------------|----------------|
| Start Deposit | Process Checks Com | plete Deposit |                |
| SELECT ACCOU  | NT: Search here    | ×             |                |
| Account Na    | me 🕇               |               | Account Number |
|               | OMMERCIAL          |               | *****3909      |
| Test Ins Poli | су                 |               | *****4441      |
| CONTROL BAL   | ANCE               |               |                |
| Enter control | balance *          | 100.00 ×      |                |
| Scan          |                    |               |                |

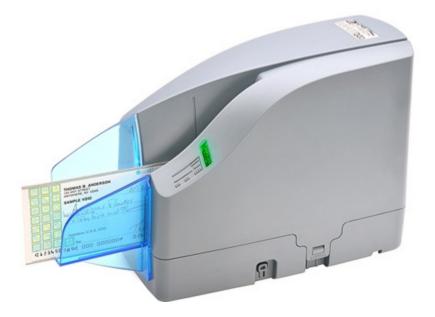

Place check on the scanner and click the scan button on the screen above

A message will display indicating that the scanner is starting the deposit

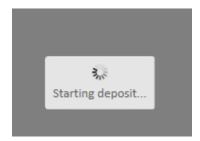

Once all items have been scanned, verify f any errors occurred, edit any erroneous fields, and enter any information that was not automatically read. Errors will be highlighted in red.

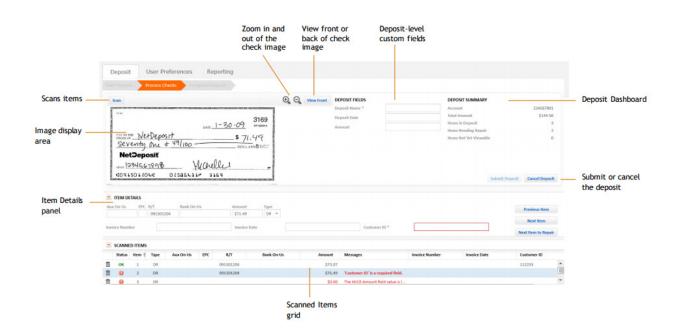

Once all errors have been corrected, the Scanned items Status will read **OK**. You may now submit the deposit

| Deposit User Preferences Reporting                                                               |                                                                                                    |
|--------------------------------------------------------------------------------------------------|----------------------------------------------------------------------------------------------------|
| Start Deposit Process Checks Complete Deposit                                                    |                                                                                                    |
| Scan Q Q V                                                                                       | ew Back DEPOSIT SUMMARY<br>Account ******3909<br>Total Amount \$300.00<br>Control Balance * \$300.00<br>Difference \$0.00<br>Items in Deposit 1<br>Items Needing Repair 0<br>Items Not Yet Viewable 0 |
| ITEM DETAILS   Aux On-Us EPC R/T Bank On-Us Amount Type   256078446 4083273 021/1278 \$300.00 DR | Previous Item<br>Next Item<br>Next Item to Repair                                                                                                    |
| Status., Item † Type R/T Bank On-Us Amount Messages                                              |                                                                                                    |
| <b>OK</b> 1 DR 256078446 4083273 021/1278 \$300.00                                               |                                                                                                    |

Click yes or no to the next Pop-up after reviewing your deposit.

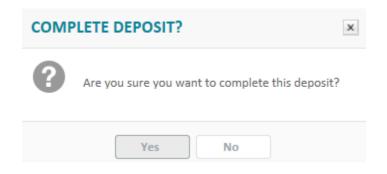

A confirmation will be displayed indicating that the deposit was successfully completed. From this screen you may download a report of the deposit or start a new deposit. You may also use the reporting tab at the end of the day to confirm all the deposits were accepted.

| Deposit                      | User Preferences                   | Reporting                       |                               |                             |  |
|------------------------------|------------------------------------|---------------------------------|-------------------------------|-----------------------------|--|
| Start Deposit                | Process Checks Co                  | mplete Deposit                  |                               |                             |  |
| DEPOSIT 506180               | HAS BEEN SUCCESSFULLY SU           | BMITTED                         |                               |                             |  |
| You may want to              | print this confirmation for your r | ecords. You can also retrieve d | etails about submitted deposi | ts using the Reporting tab. |  |
| Customer                     | ZZ old FBB Test Farm               | Bureau County Office            |                               |                             |  |
| Account                      | Account IMATEST COMMERCIAL         |                                 |                               |                             |  |
| Account Number               | *****3909                          |                                 |                               |                             |  |
| Deposit Total                | Deposit Total \$300.00             |                                 |                               |                             |  |
| Items in the Deposit 2       |                                    |                                 |                               |                             |  |
| Submitted Date               | Submitted Date 2016-01-17 1:17 PM  |                                 |                               |                             |  |
| Submitted By Gina Tirado     |                                    |                                 |                               |                             |  |
| Start New Deposit Download V |                                    |                                 |                               |                             |  |
| DEPOSIT ITEMS                |                                    |                                 |                               |                             |  |
| Item 🕇 🛛 Ty                  | pe R/T EPC                         | Bank On-Us                      | Amount                        |                             |  |
| 2176562 DR                   | 256078446                          | / 1278                          | \$300.00                      |                             |  |
| 2176586 CR                   | 121281892                          |                                 | \$300.00                      |                             |  |